步驟一:設定電腦端的無線網路名稱(SSID)與密碼(Passphrase)

(1) 請先至『控制台』-『網路和共用中心』-『設定連線或網路』

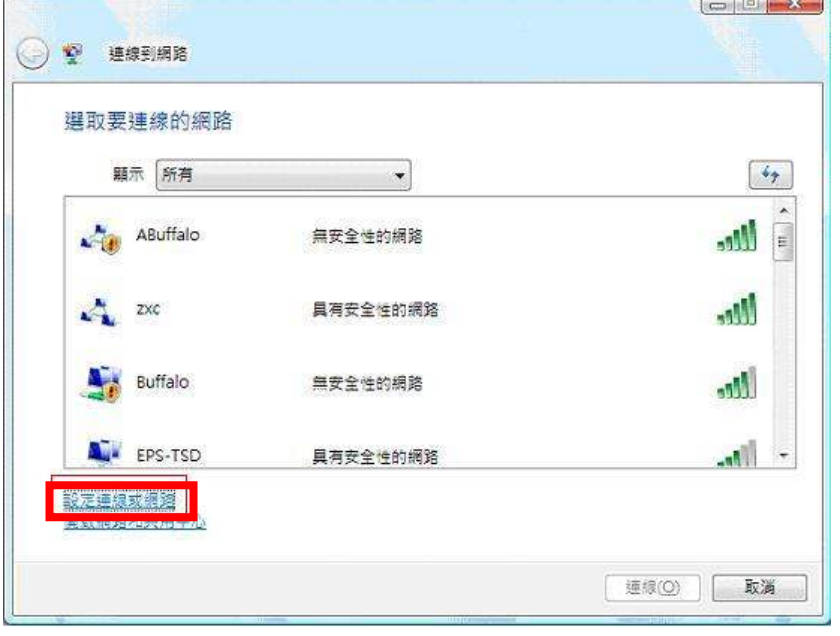

(2) 請選擇設定『無線臨機操作(電腦對電腦)網路』,再按『下一步』

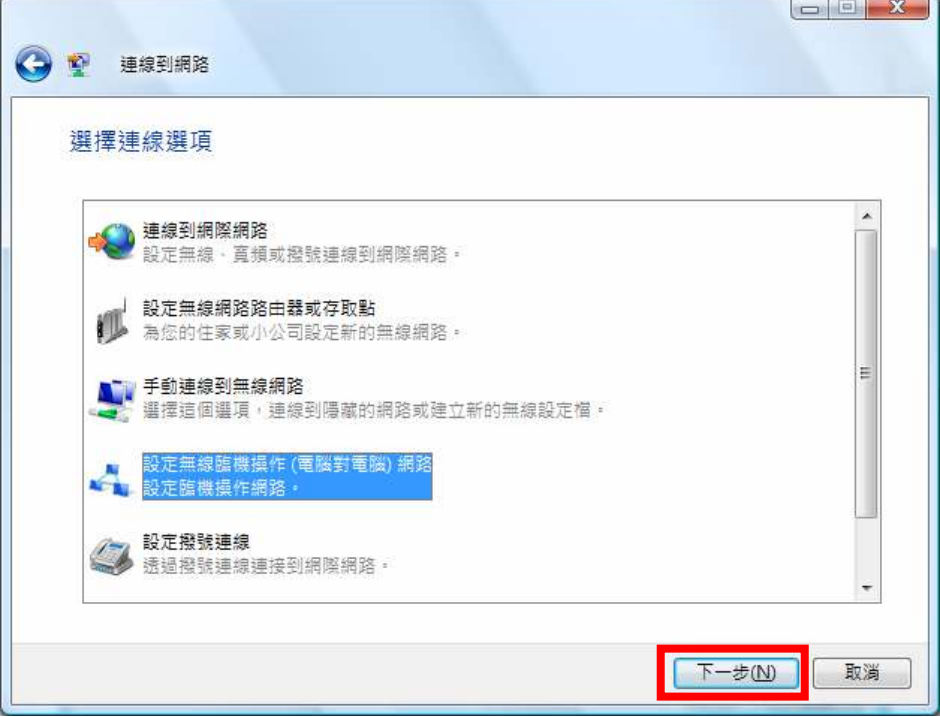

#### (3) 請按『下一步』

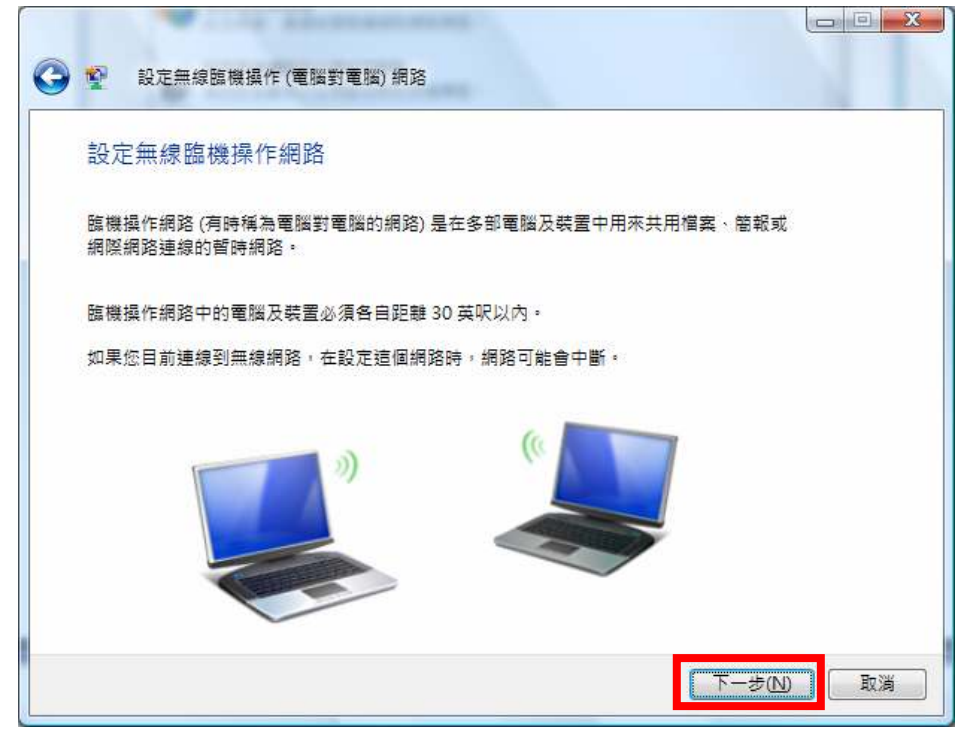

(4) 請自行設定網路名稱及輸入金鑰,再按『下一步』

【當安全性類型選為 WEP 時,密碼請設定 5 或 13 個區分英數字元;10 或 26 個十六進位的英數字元】

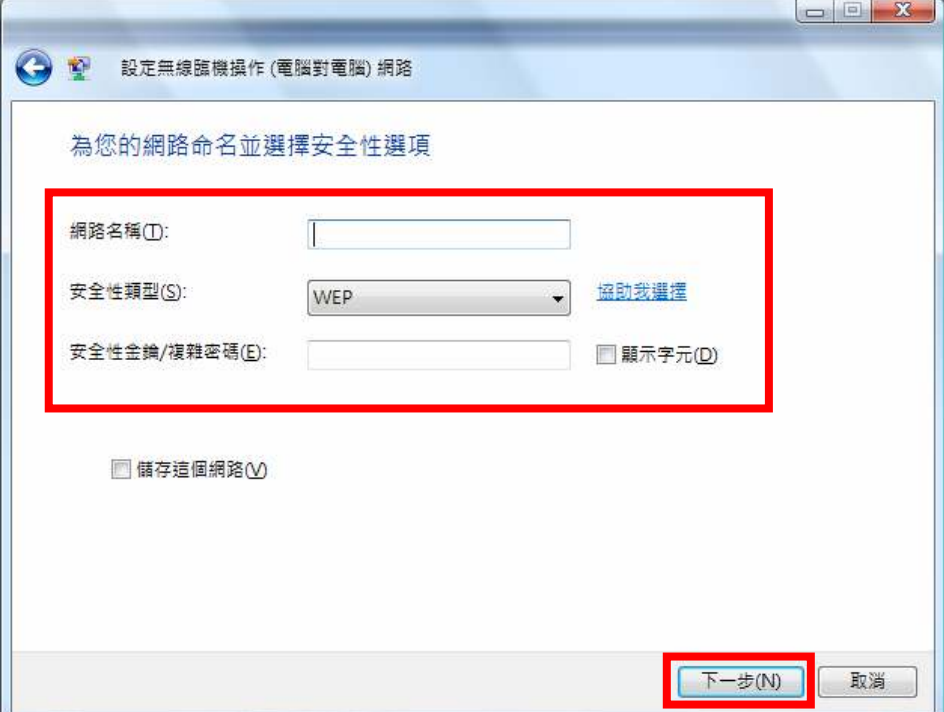

(5) 目前正在設定中,請稍後…

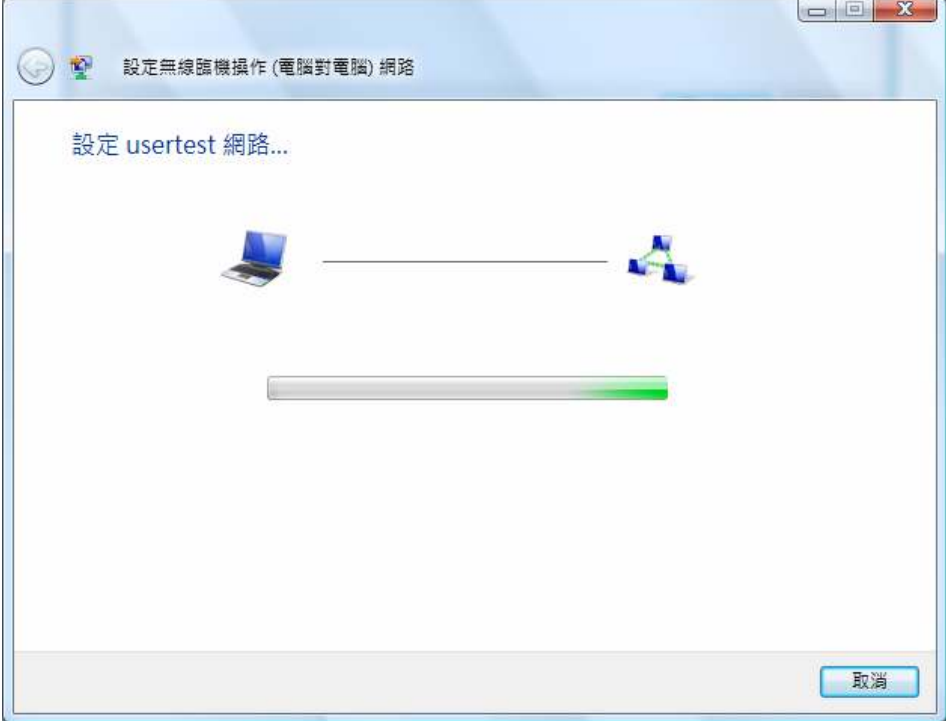

(6) 待設定完成,再按下『關閉』

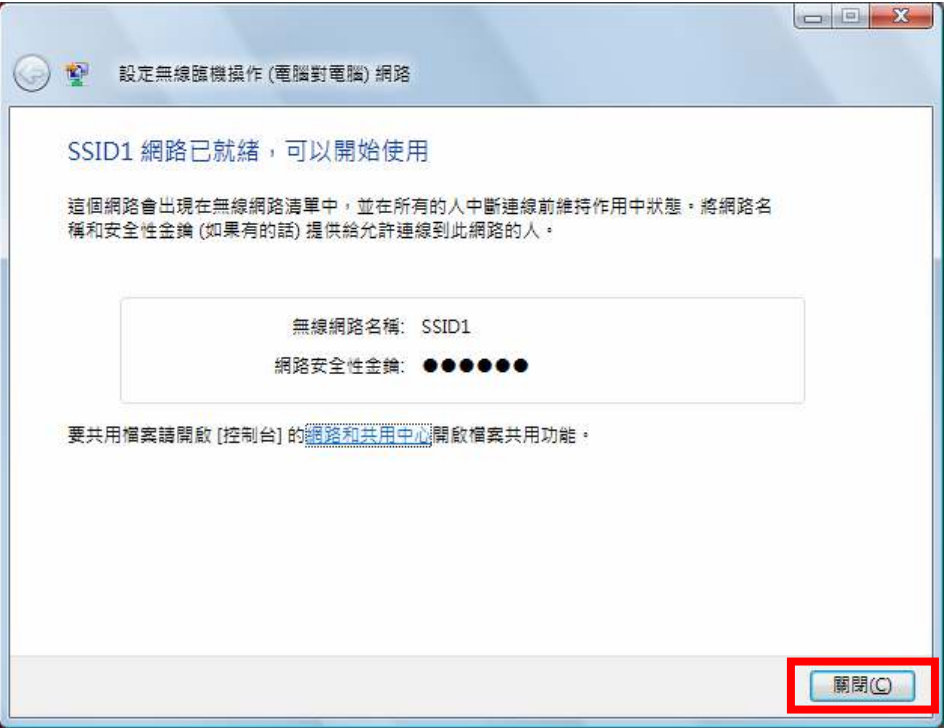

步驟二:將電腦與印表機的 IP 設定為同一區段,請依下列步驟修改:

1.請至『控制台』-『網路』 -選擇自訂的網路名稱後,點選『檢視狀態』

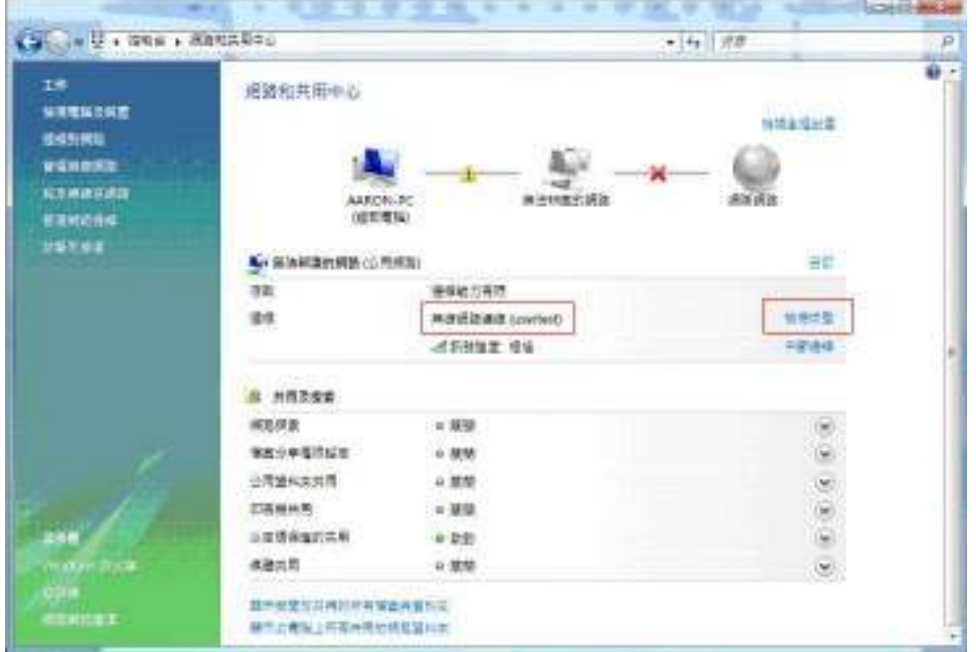

## 2.選擇『內容』

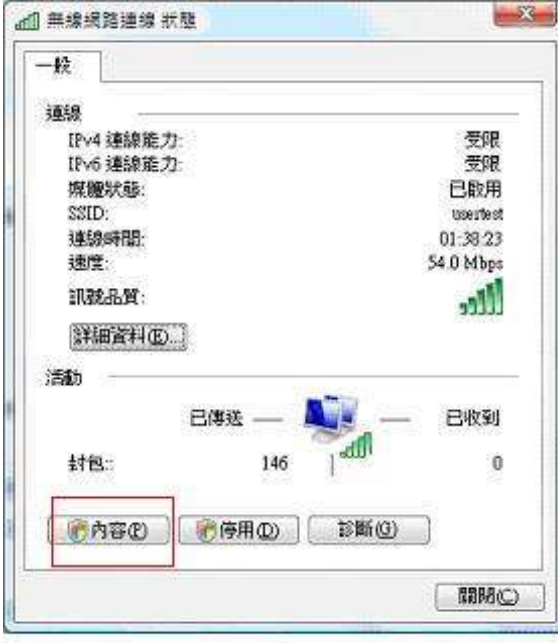

3.在『網路功能』,選擇『Internet Protocol Version 4(TCP/IPv4)』-『內容』

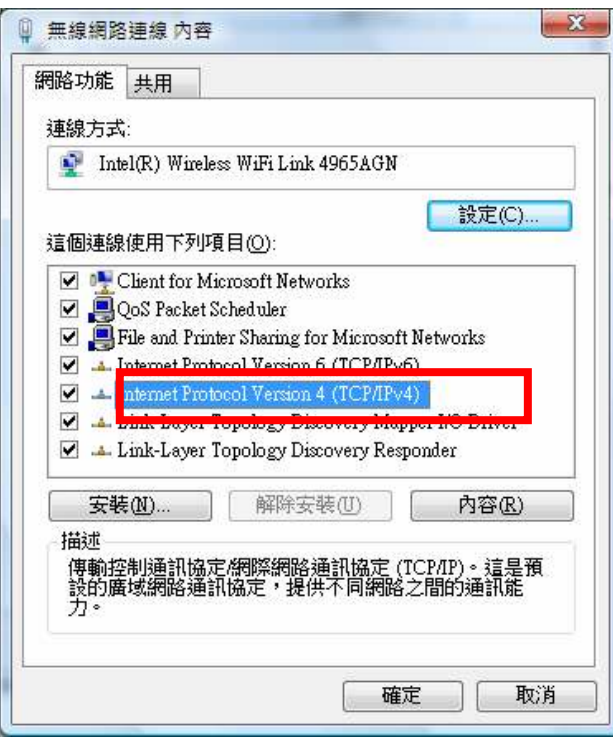

## 4.點選『使用下列的 IP 位址』-請輸入與印表機同網段的 IP 位址 ※ 最後一組數字不得與印表機的 IP 相同(可設定 0~255)

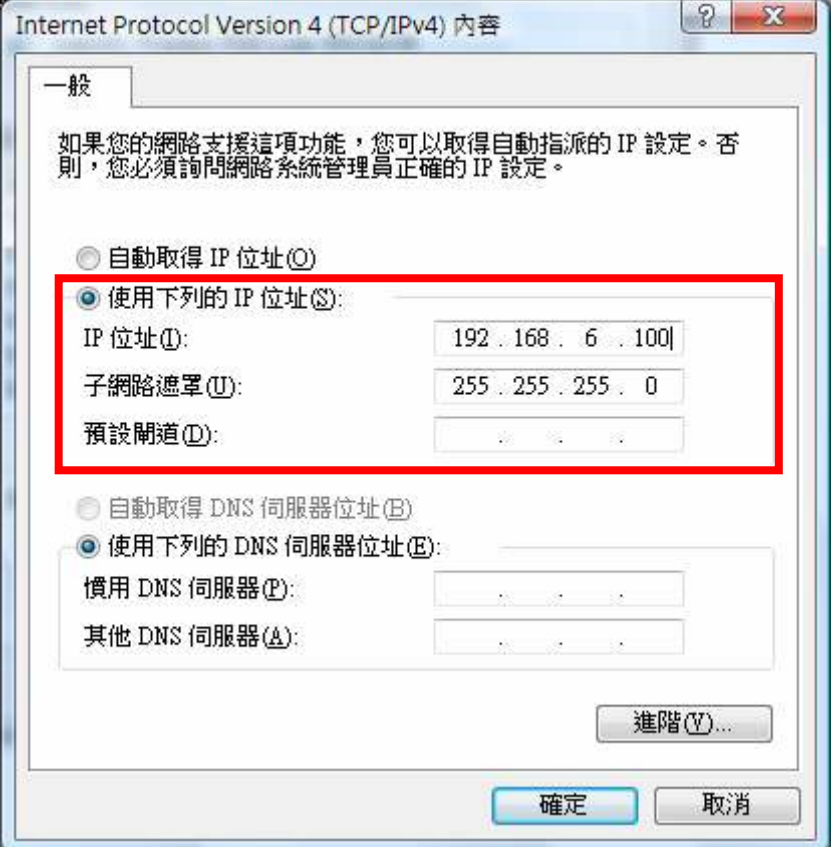

### 5.按下關閉即設定完成

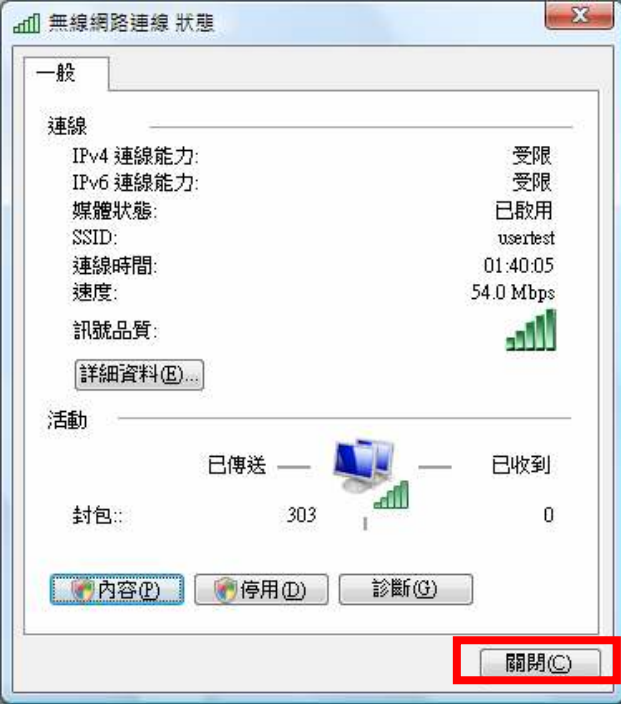

# 步驟三:在印表機上設定無線網路

(1) 開機初始化完畢後,請按下控制面板上的「」鍵, 選擇〝設定〞,然後按下「OK」鍵。

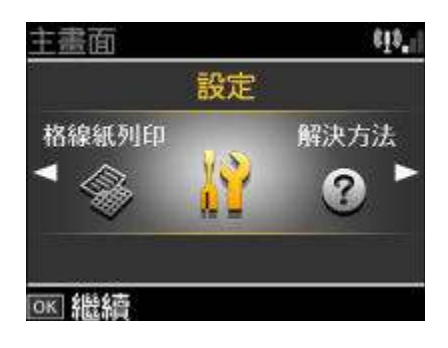

(2)在〝設定〞選單中選擇〝網路設定〞,然後按下「OK」鍵。

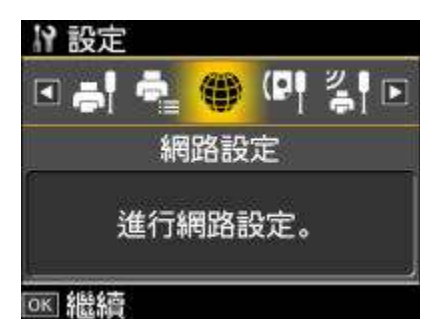

(3)請進到『一般網路設定』,再按下『OK』鍵,先設定印表機 IP 位址。

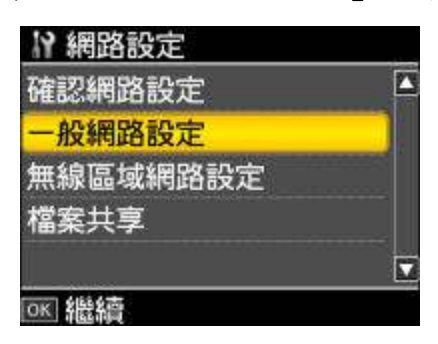

(4) 液晶面板上會出現確認訊息,請選擇〝是〞,然後按下「OK」鍵。

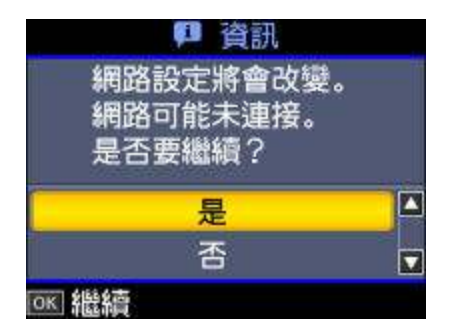

(5)請輸入印表機名稱 (可自行設定), 再按下「OK」鍵。

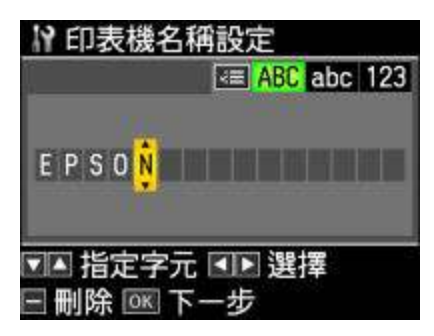

(6) 選擇『手動』,按下「OK」鍵。

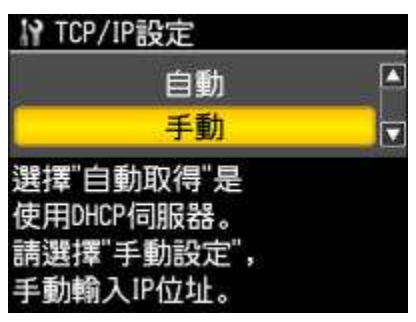

(7) 請手動輸入 請手動輸入印表機 IP,再按下「OK」鍵。 (設定的 IP 位址請與電腦為同一網段)

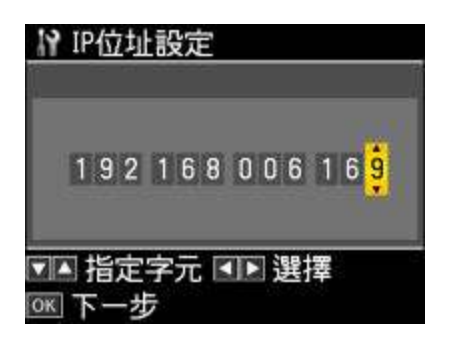

### (8)請輸入子網路遮罩,再按下「OK」鍵。 (預設可為 255.255.255.0)

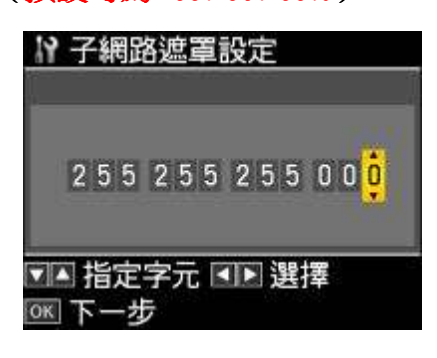

(9)預設閘道設定,,再按下「OK」鍵。 (如無特殊需求,預設 0 即可)

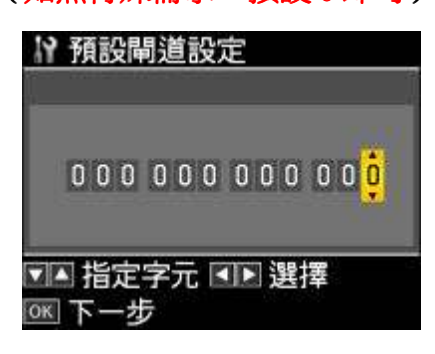

(10)確認網路設定是否正確,如無誤則請按下「OK」鍵。

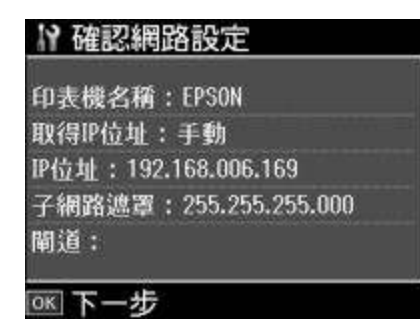

(11) 液晶面板上會顯示警告訊息,請選擇〝是〞,然後按下「OK」鍵。 更新時間約 30 秒,請稍後..

 $\parallel$ 

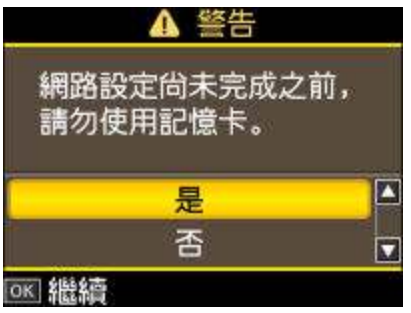

(12)選擇〝無線區域網路設定″,然後按下「OK」鍵。

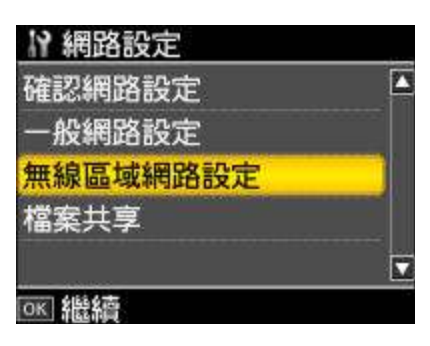

(13)液晶面板上會出現確認訊息,請選擇〝是〞,然後按下「OK」鍵。

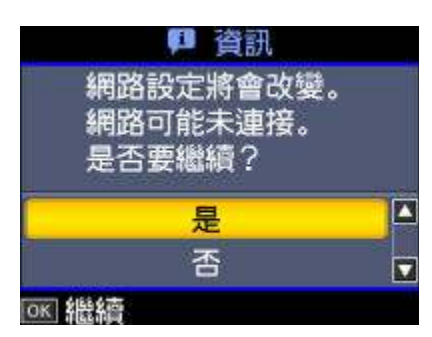

(14) 進入、無線區域網路設定"後,請選擇、開啓",然後按下「OK」鍵。

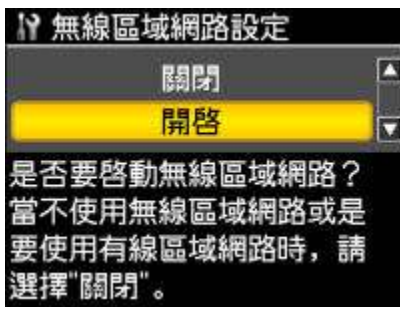

(15)選擇〝手動設定無線區域網路",然後按下「OK」鍵。

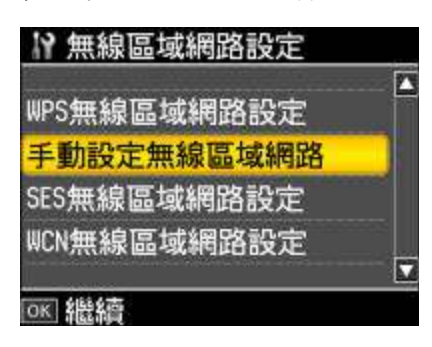

(16)請再按下「OK」鍵,進入設定頁面。

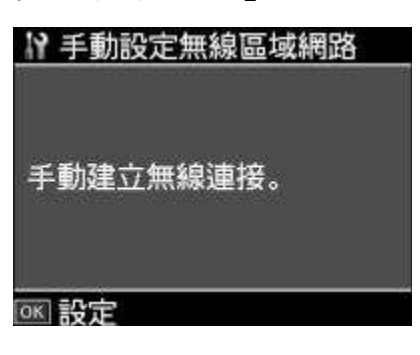

(17)液晶面板上會顯示警告訊息,請選擇〝是〞,然後按下「OK」鍵。

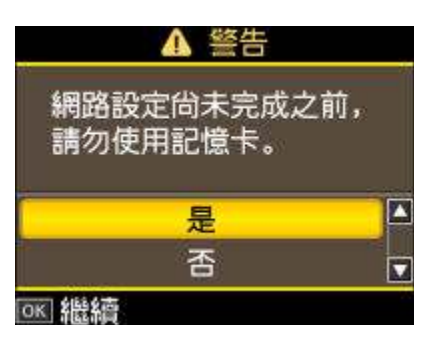

(18)在"連線類型設定"選單中按下「OK」鍵,再選擇"Ad Hoc 模式"。

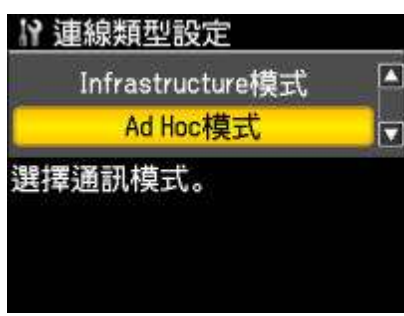

(19)選擇要連接無線網路的 SSID 輸入方式,請選輸入 SSID。

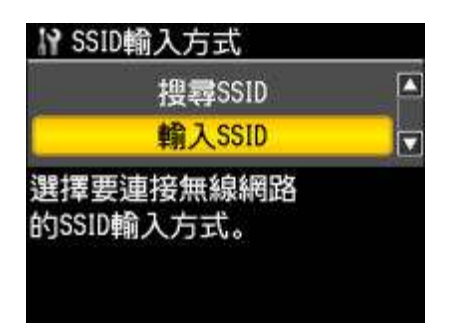

(20)輸入 SSID : 選擇欲連線的 SSID(網路名稱)。 『請選取由電腦自訂的網路名稱』

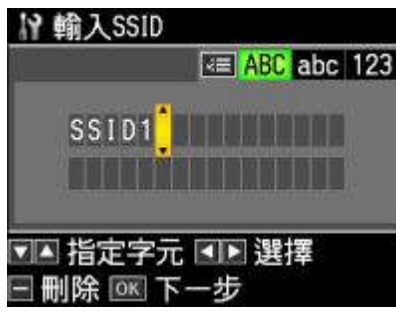

(21)安全設定:

請選擇與無線基地台(Access Point)相符的安全設定,再按下「OK」鍵。 選擇〝WEP-64bit〞或〝WEP-128bit〞: 若WEP金鑰的字元長度為5或13,請選擇〝ASCII〞。 若 WEP 金鑰的字元長度為 10 或 26,請選擇〝16 進位制〞

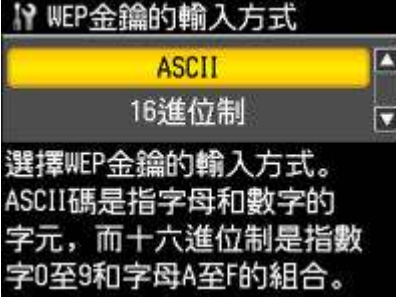

請輸入 64-bit WEP 金鑰,然後按下「OK」鍵。(按下控制面板上的〝 <mark>星</mark> 〃 鍵 可切換輸入字元模式。)

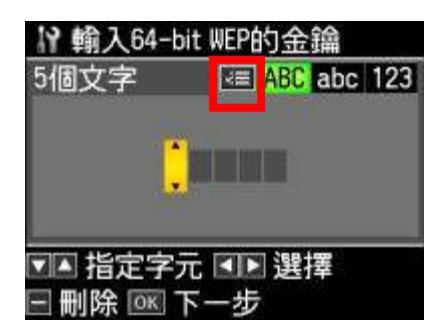

設定完成後,請稍後約 30 秒等待印表機更新,再確認無線網路連線狀態

確認無線網路連線狀態。

在"網路設定"選單中選擇"確認網路設定",並按下「OK」鍵。如需列印網路 狀態表,請按下「開始 Start」鍵。

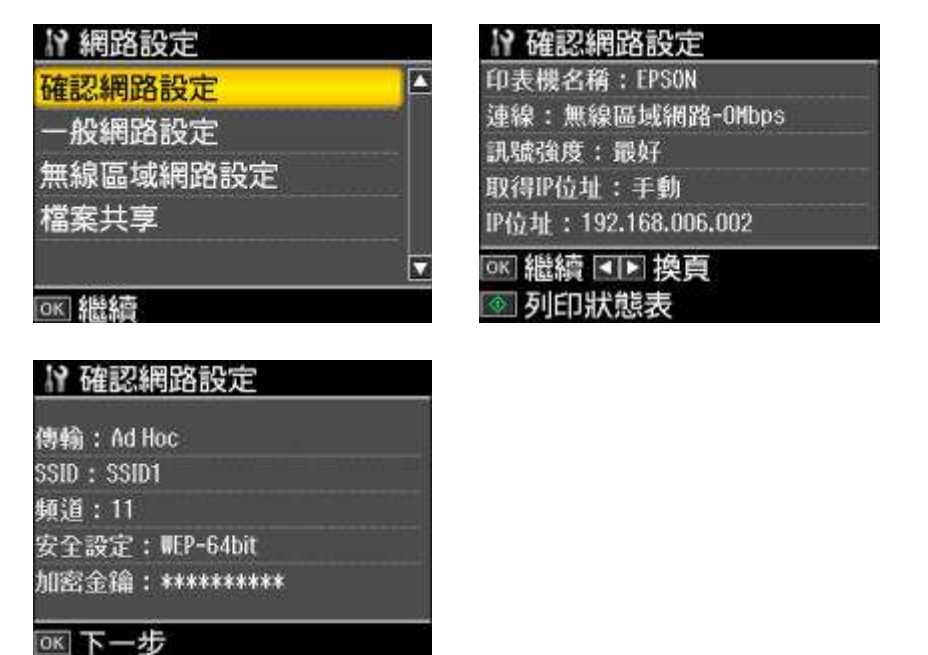

步驟四:透過點對點(Ad Hoc)來安裝無線網路印表機驅動程式。

(1) 放入光碟片。

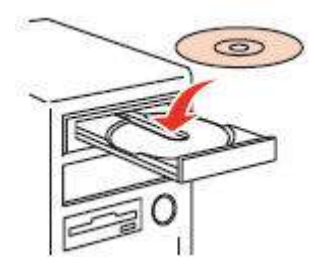

(2)請選擇語言。

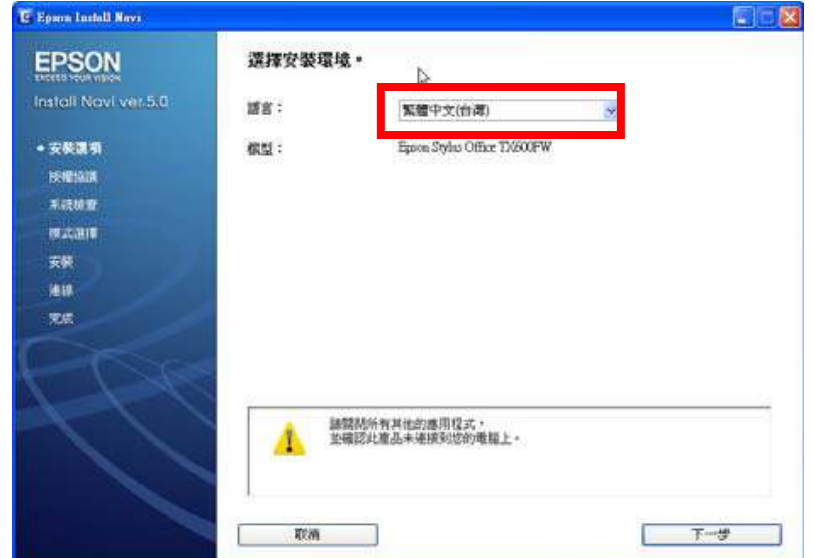

(3)請點選〝接受〞,並按下『下一步』。

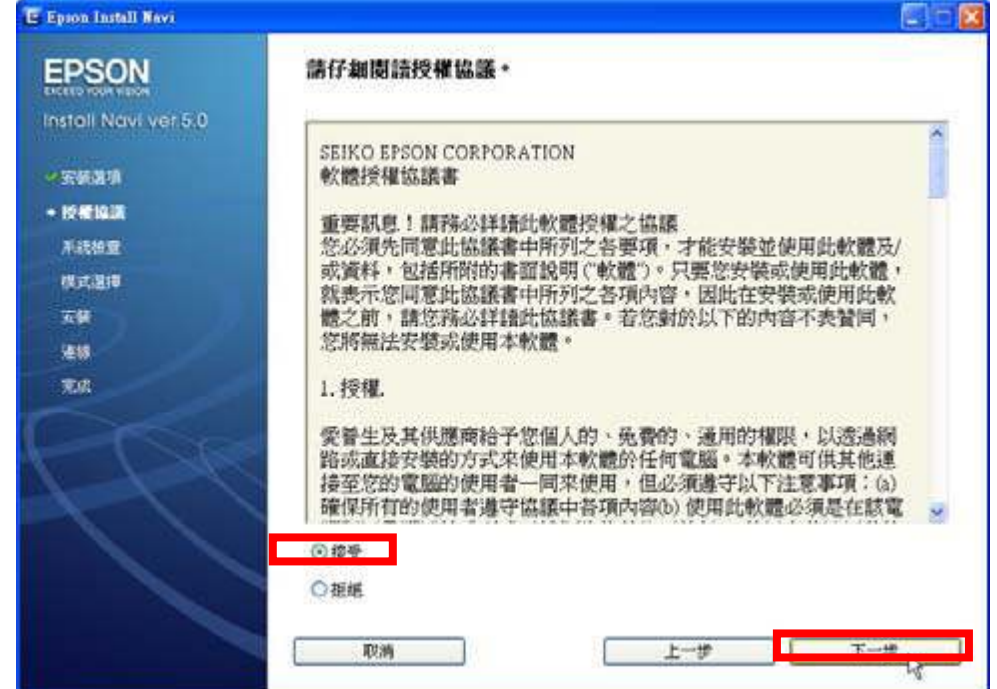

(4)建議選擇 "簡易安裝" 模式, 過程會先安裝掃瞄器驅動程式 相關工具軟體... 等,安裝約要 15 分鐘,請稍後 …….

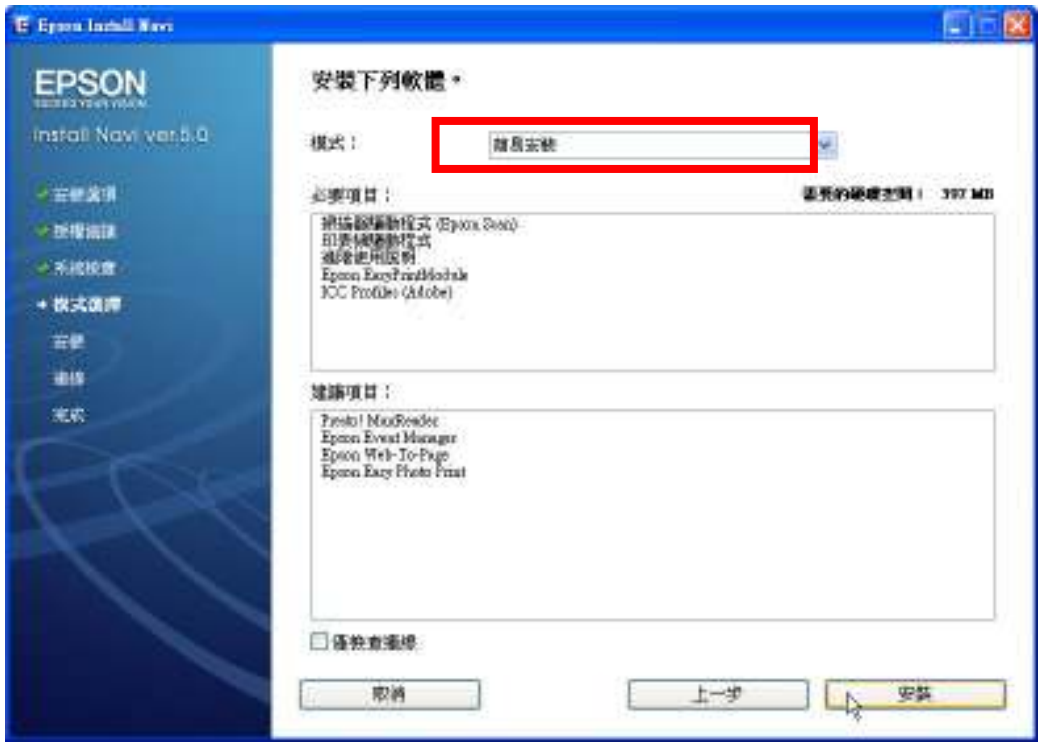

#### 以下為安裝過程中的部分畫面,實際安裝情況請以電腦螢幕顯示為主

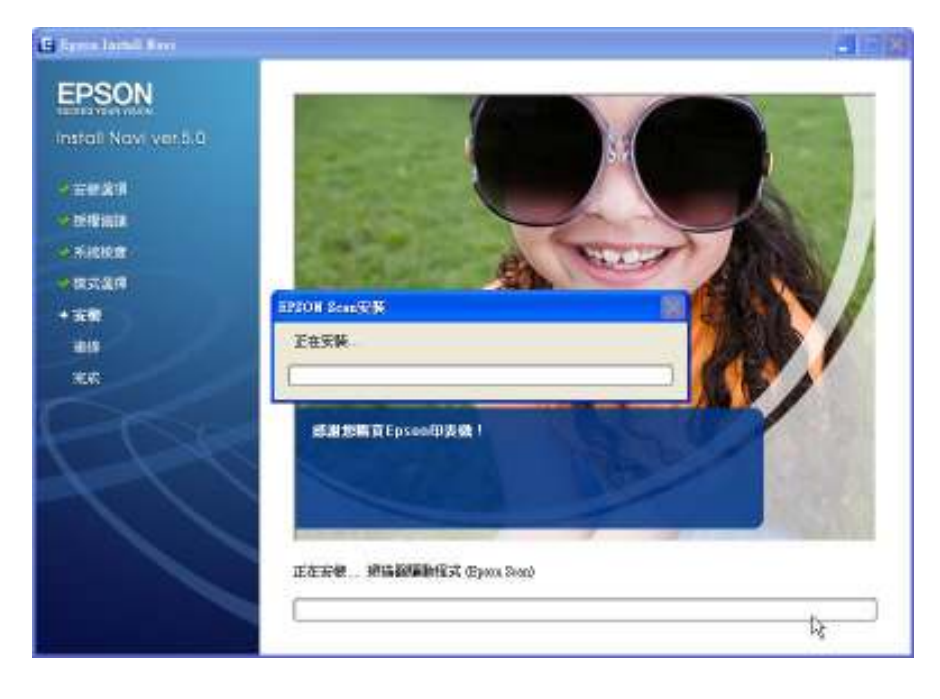

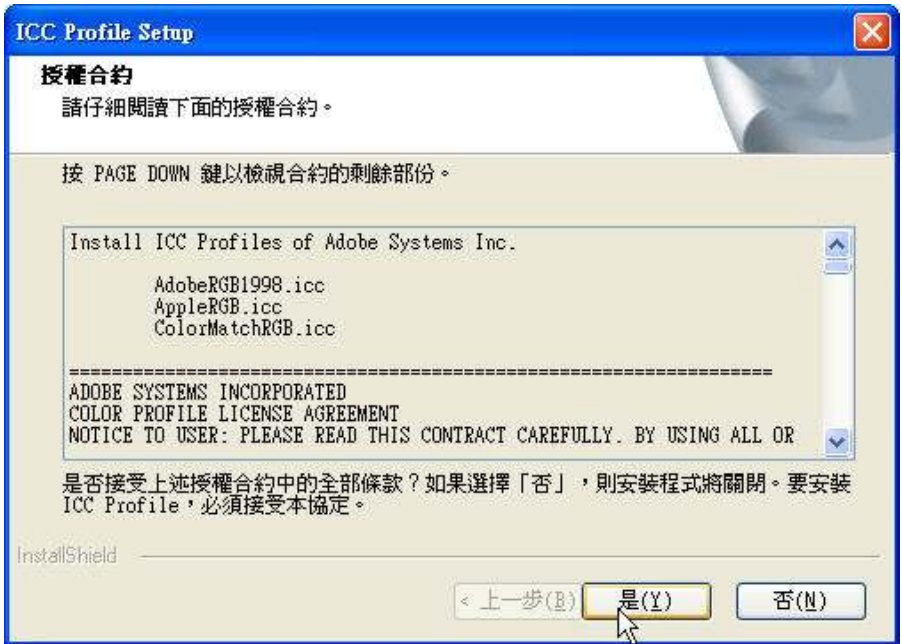

(5)待出現連接方式,請選擇『網路』,再按『下一步』。

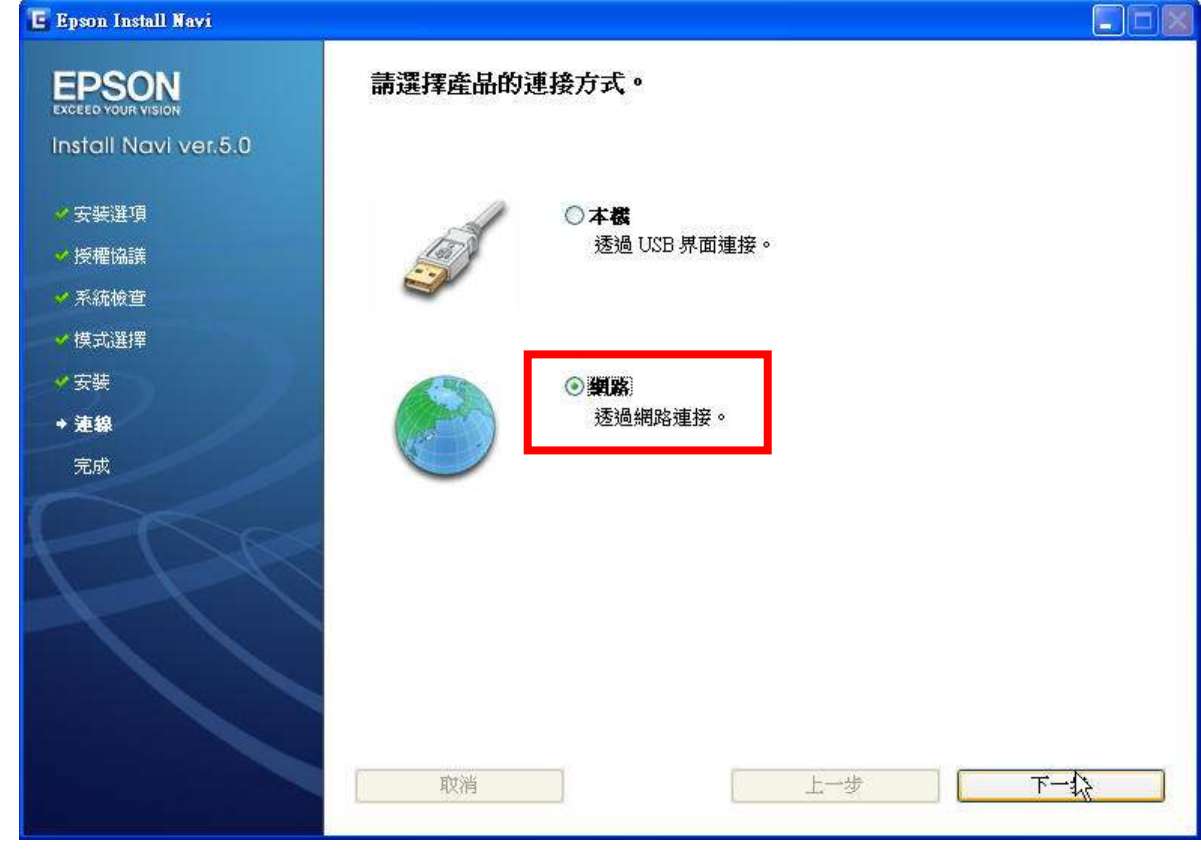

(6)請按『下一步』。

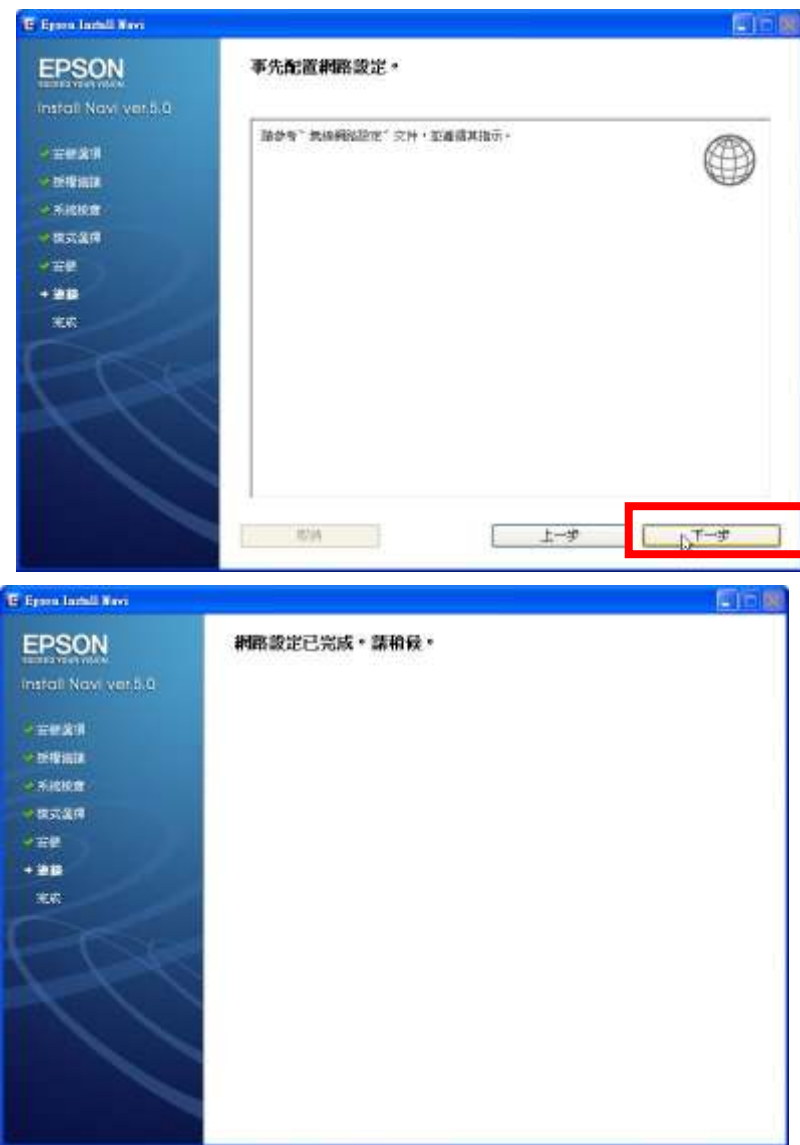

i

(7) 請依下列指示完成。 目前請先按『下一步』。

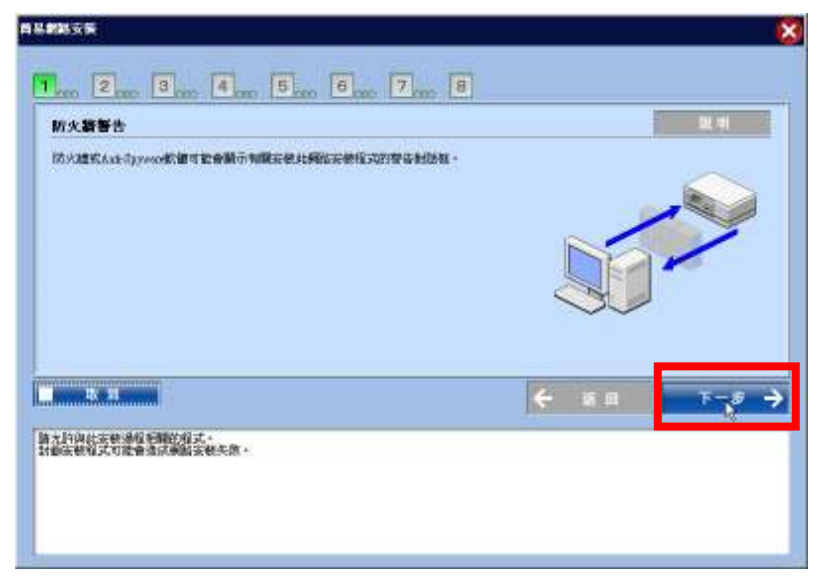

(8) 請選擇『設定其它要使用這台印表機的電腦』,再按『下一步』。

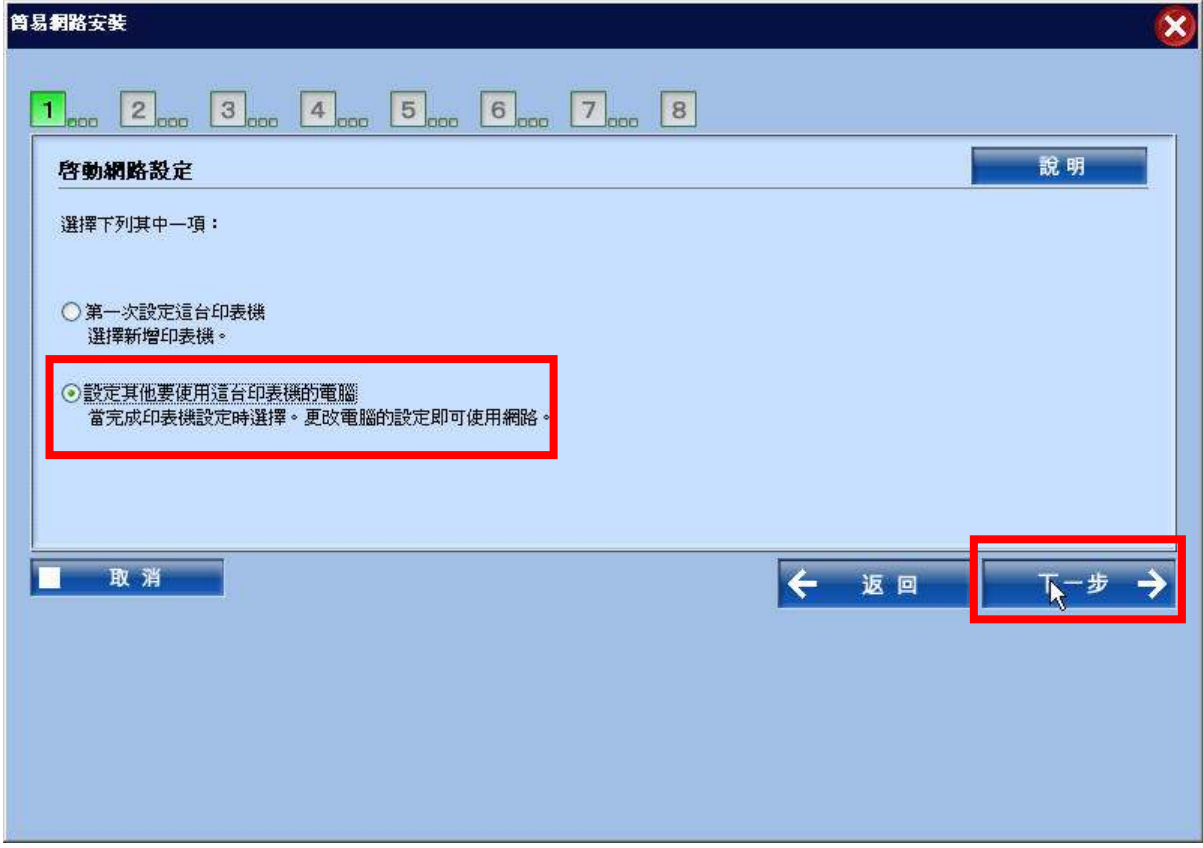

(9) 請注意!務必要點選『解除封鎖』,否則無法完成安裝。 (如誤點保持封鎖,請至 Windows 防火牆修改)

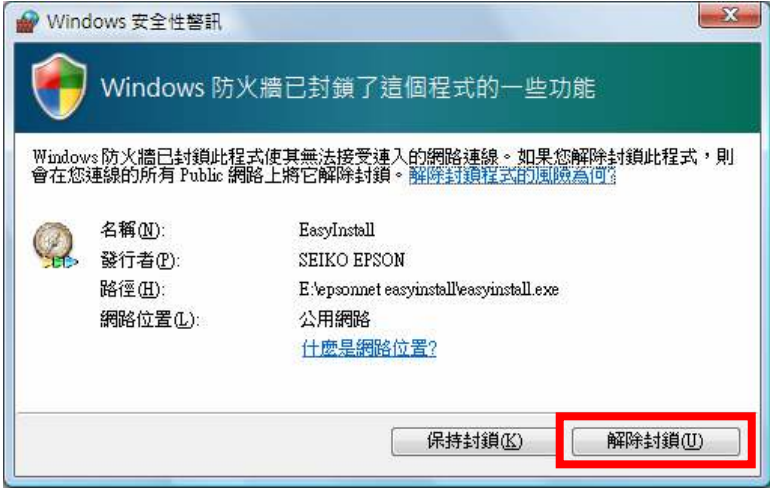

(10)電腦將會自動偵測,待偵測到 TX600FW,請再按『下一步』。

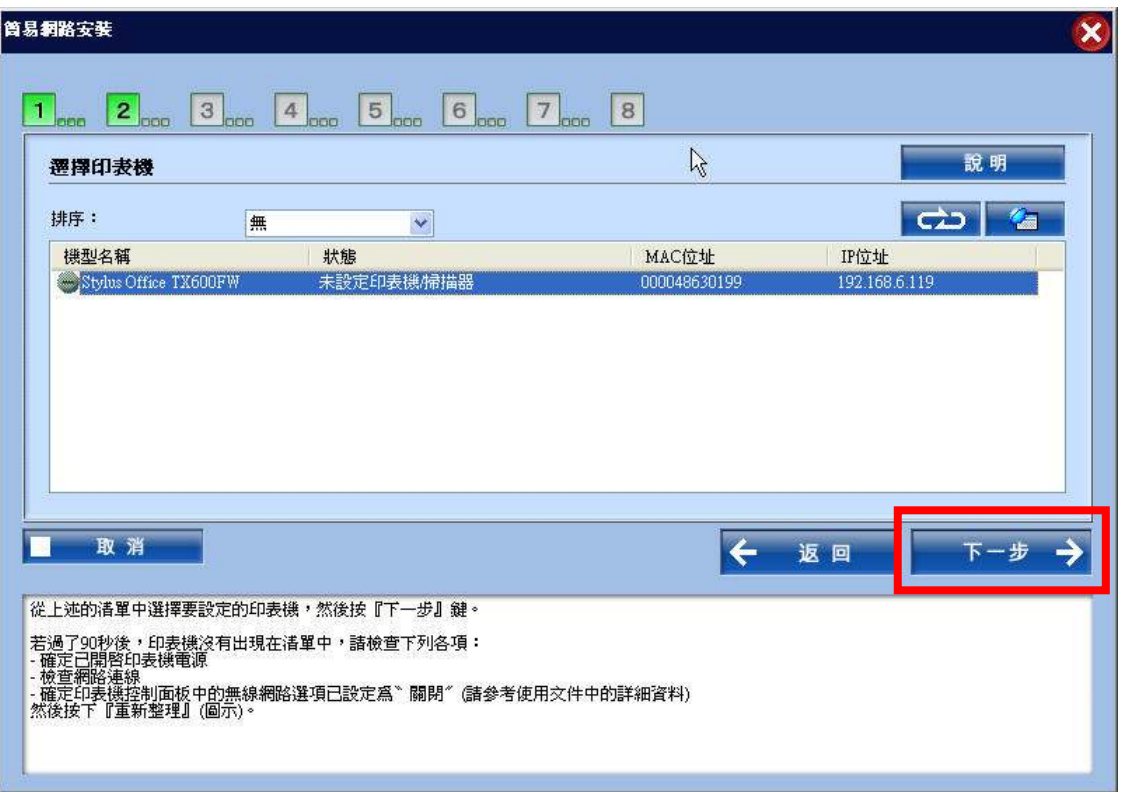

# (11)再按『下一步』。

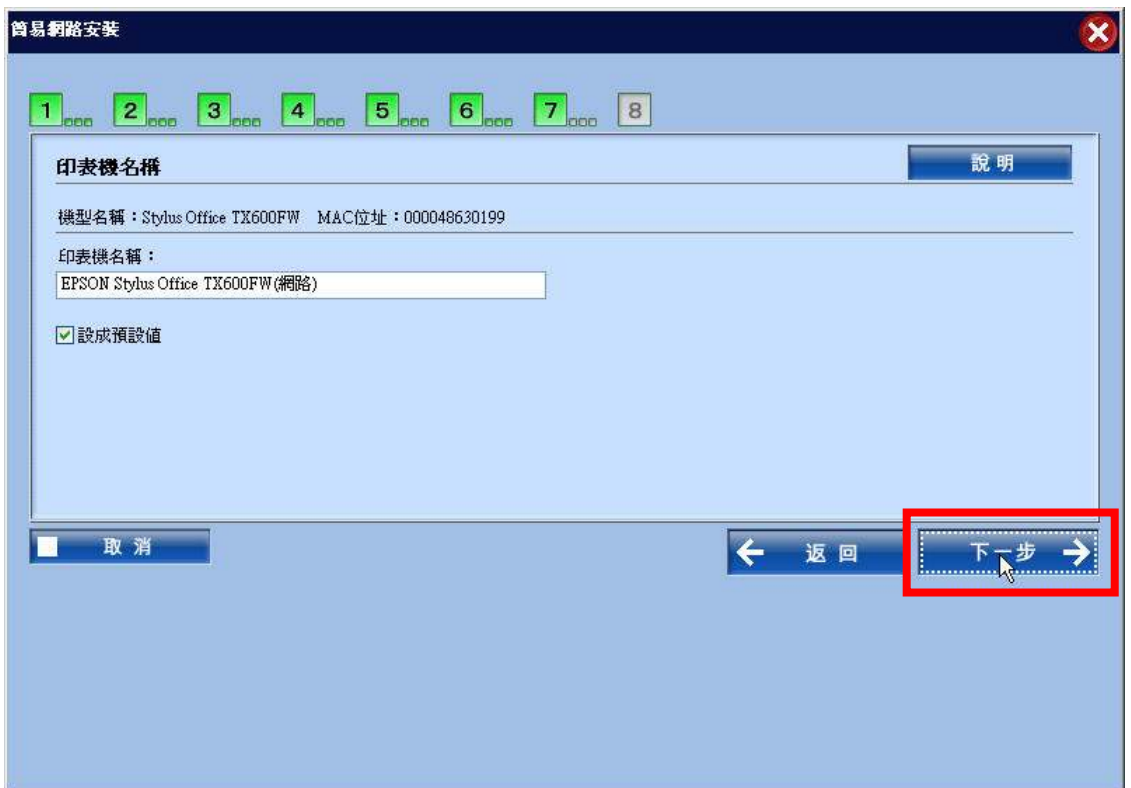

(12)列印及掃瞄設定已完成,請按『下一步』。

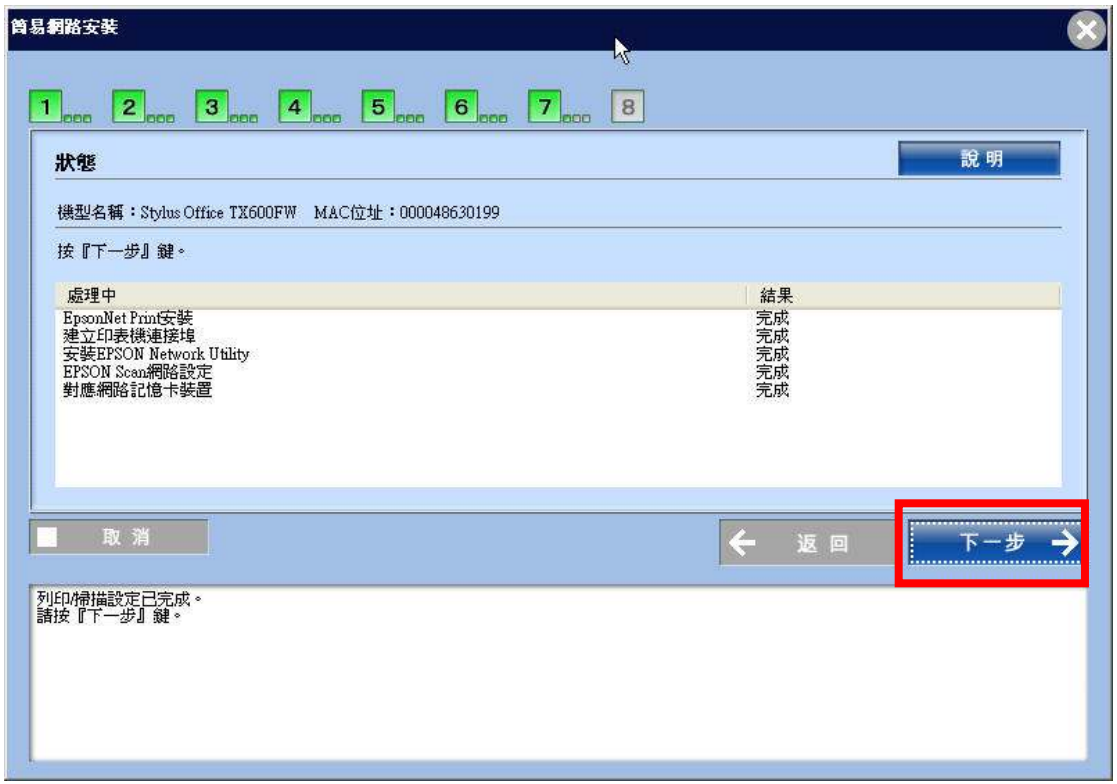

(13)請於印表機進紙匣放入空白紙,再按『下一步』。 如連線正常,即可印出測試頁

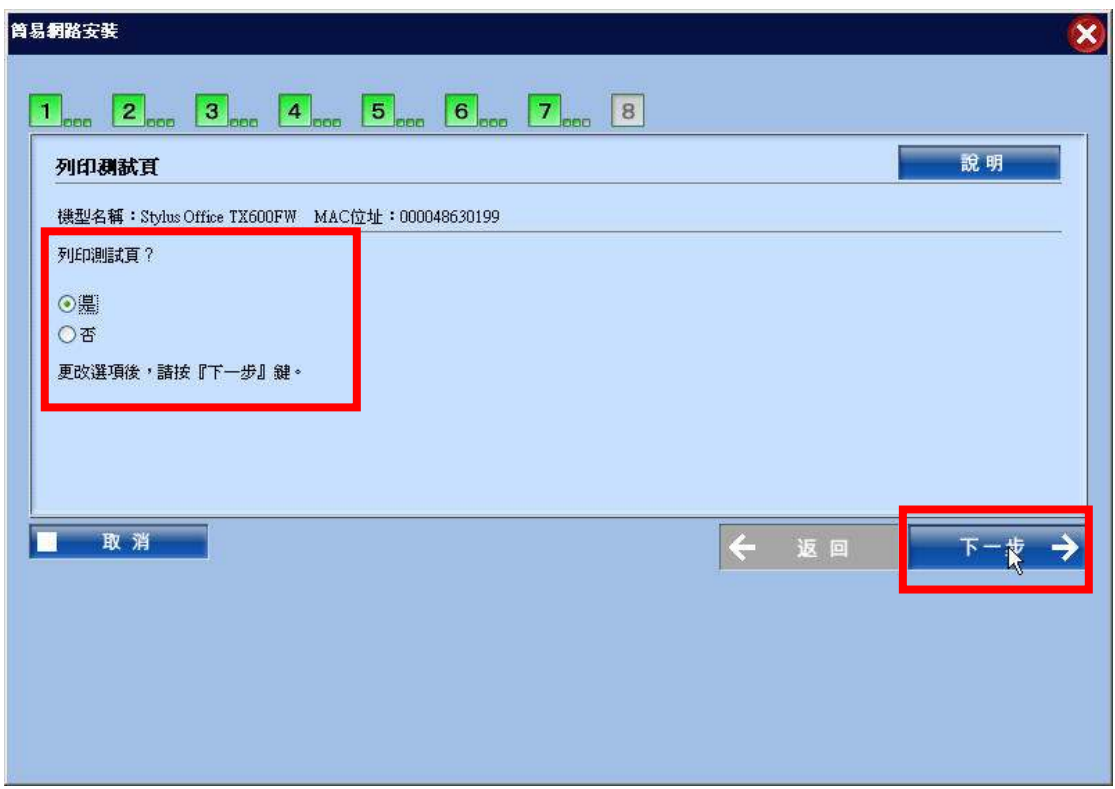

## (14)請按『下一步』。

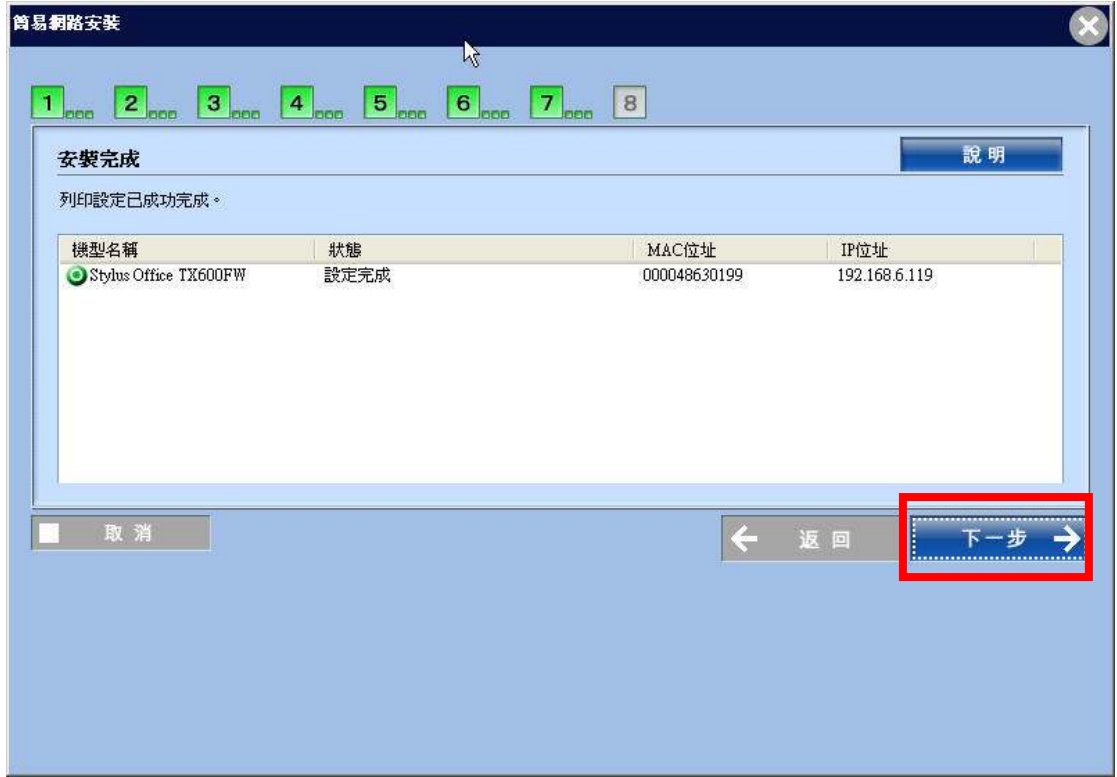

(15)請按『完成』。

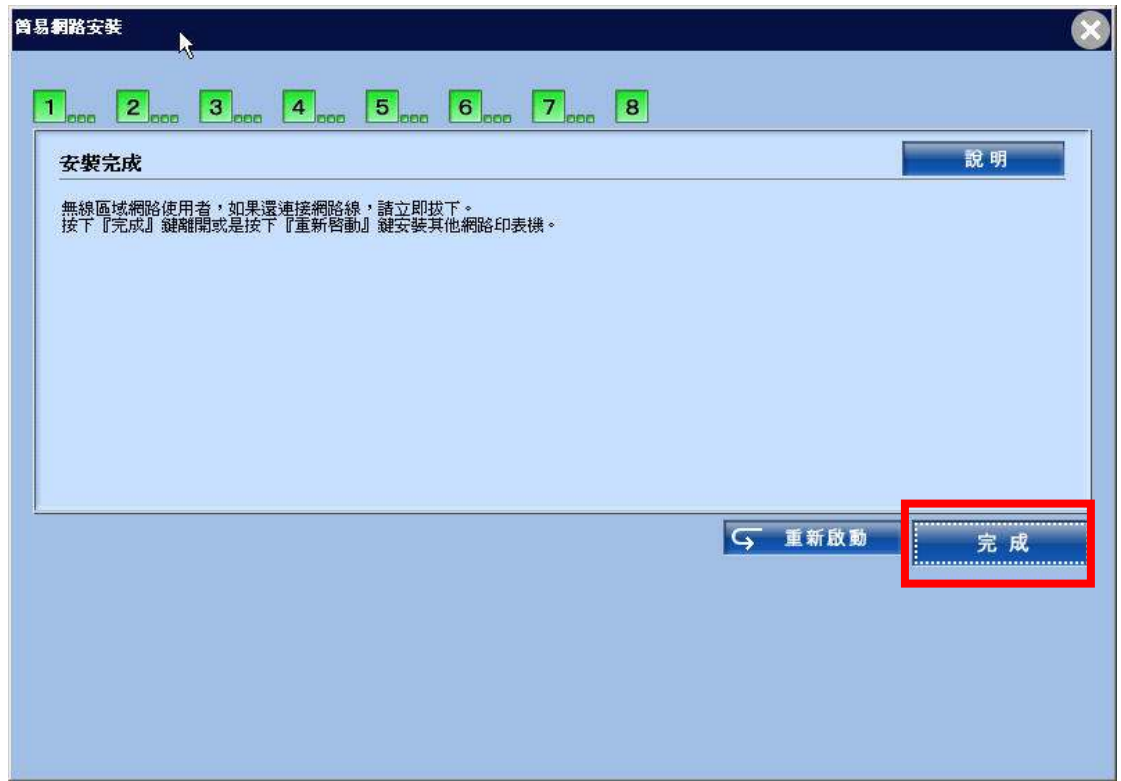

### (16) 請按『下一步』。

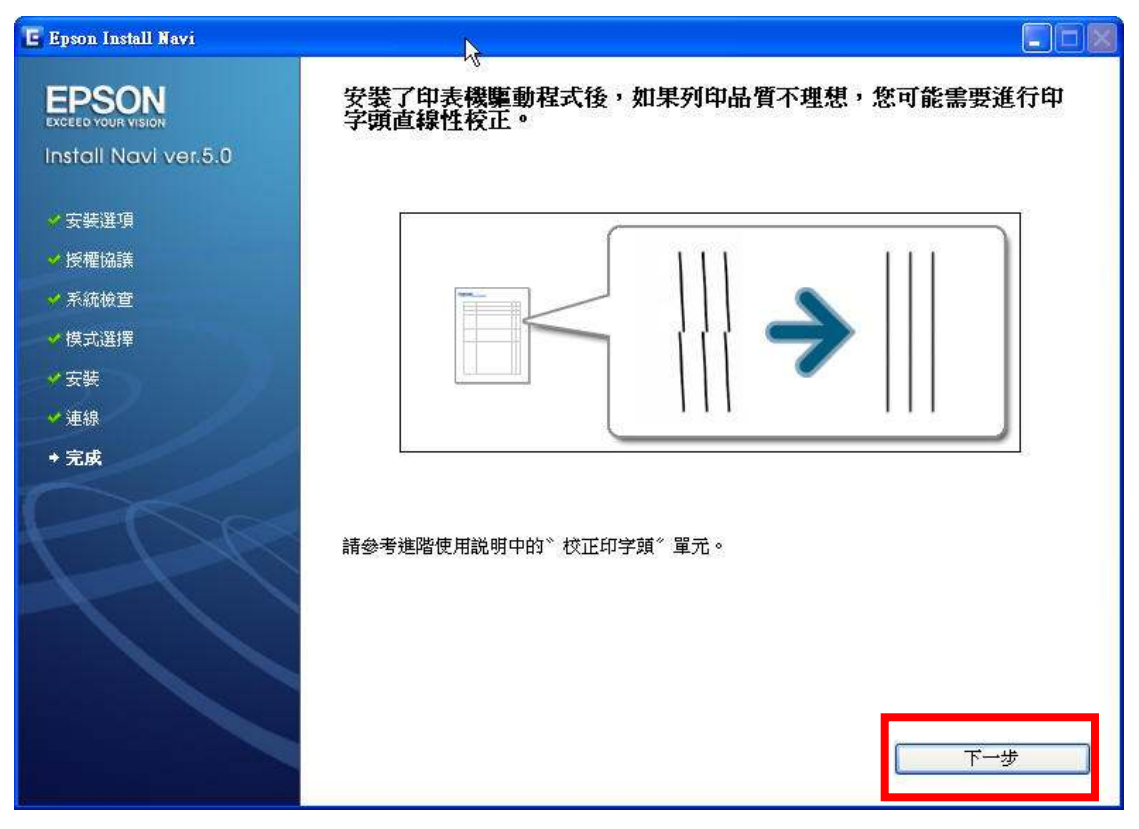

(17) 請按下『完成』即可。

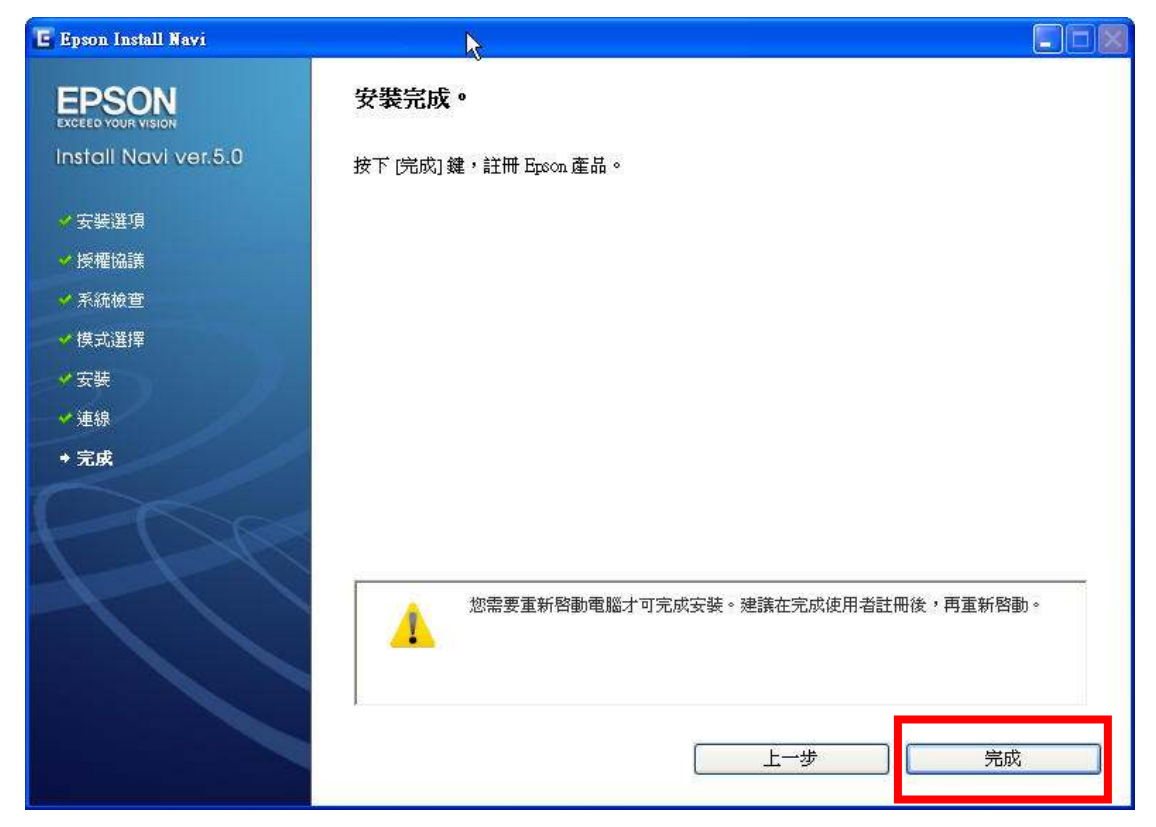